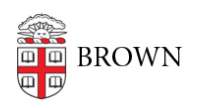

[Knowledgebase](https://ithelp.brown.edu/kb) > [Troubleshooting](https://ithelp.brown.edu/kb/troubleshooting) > [Email](https://ithelp.brown.edu/kb/email-2) > [Downloading a full email with headers](https://ithelp.brown.edu/kb/articles/downloading-a-full-email-with-headers)

## Downloading a full email with headers

Kyle Oliveira - 2022-04-29 - [Comments \(0\)](#page--1-0) - [Email](https://ithelp.brown.edu/kb/email-2)

When troubleshooting email issues with IT support, you may be asked to provide your email with full headers. Follow the instructions below to download the email in full and send it as an attachment.

- 1. Open the email in [Gmail.com](https://Gmail.com)
- 2. Click on the **three vertical dots** on the top-right and click **Download Message**.

\*\*\*If you're downloading a specific email within an email thread, make sure that you click on the three vertical dots that correspond with that message.

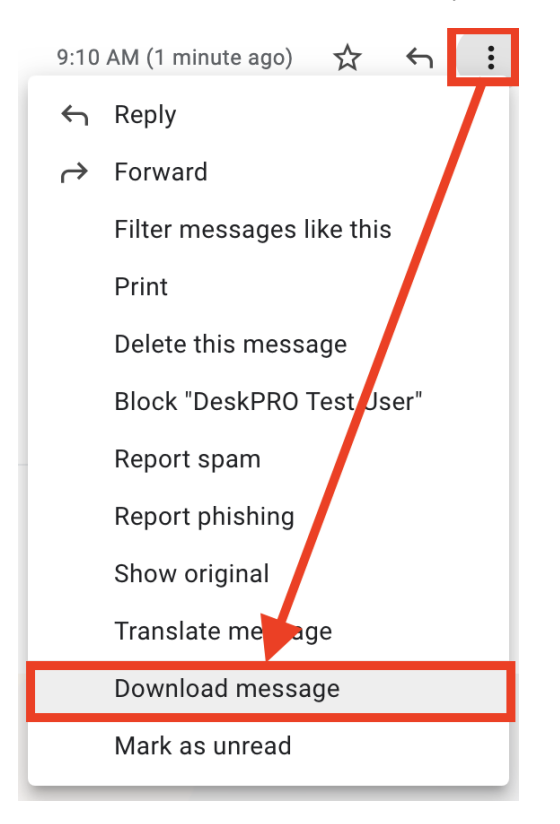